# 导入用户信息

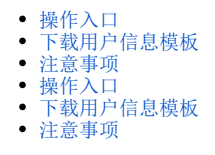

导入用户信息是指将事先定制好的用户、用户组和角色信息从Excel表导入到系统中。 主要用于批量添加用户信息。

### <span id="page-0-0"></span>操作入口

在"功能菜单栏"选择 导入用户信息 按钮,弹出"同步用户"对话框

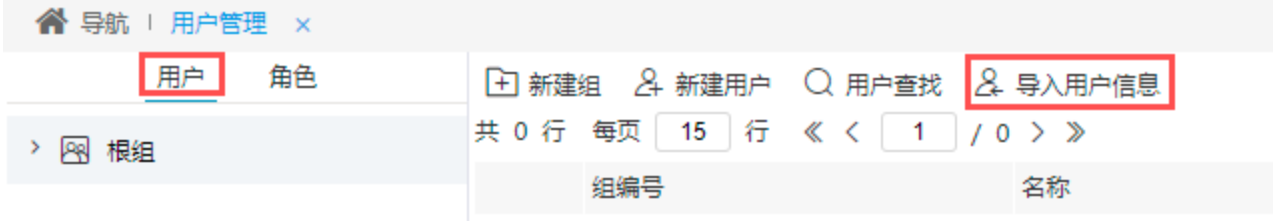

"同步用户"界面如下:

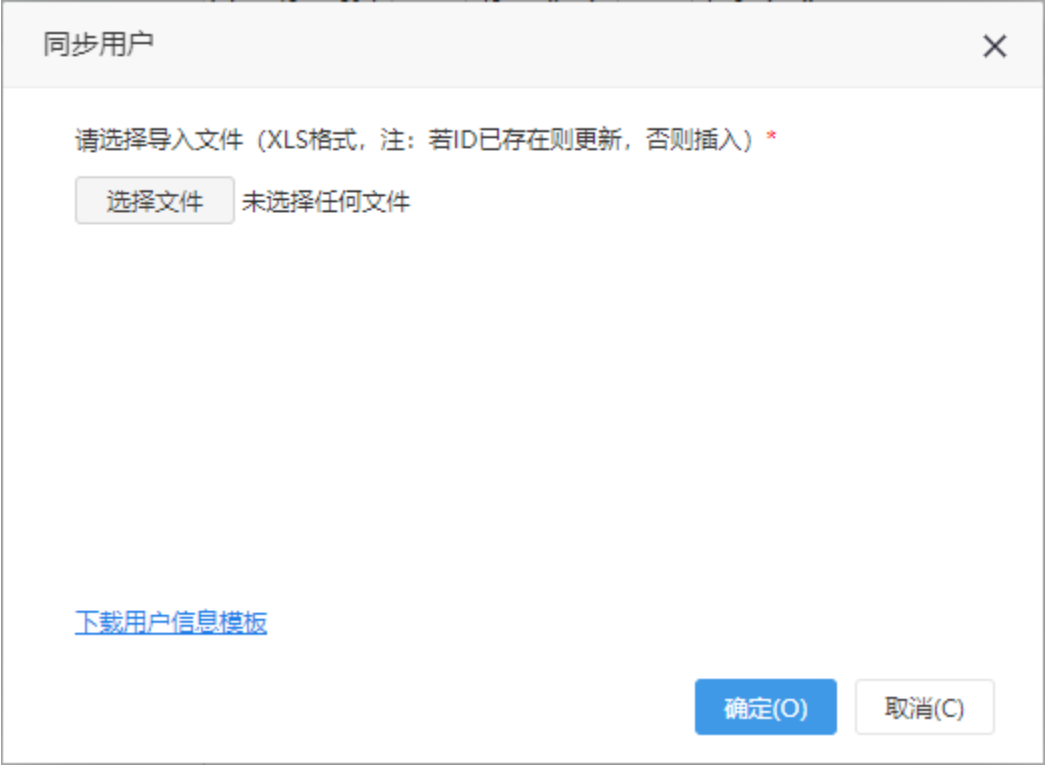

# <span id="page-0-1"></span>下载用户信息模板

1. 点击"同步用户"对话框中的"下载用户信息模板"功能,则会导出如下图的Excel模板。

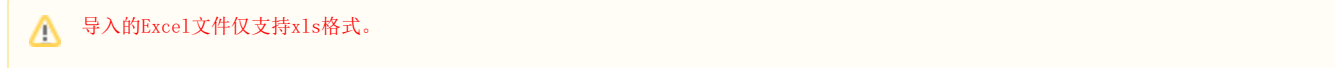

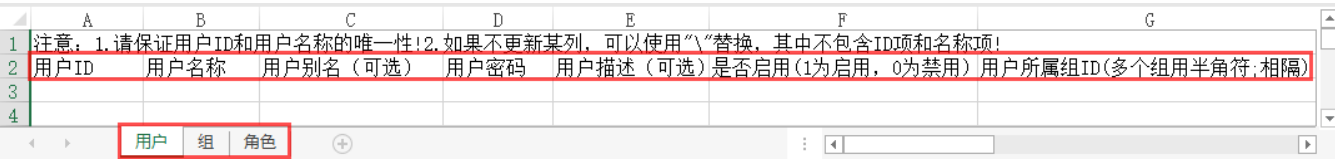

用户可以根据模板中对应字段的信息进行填充,保存。然后在"同步用户"对话框内上传上述步骤保存好的Excel文件

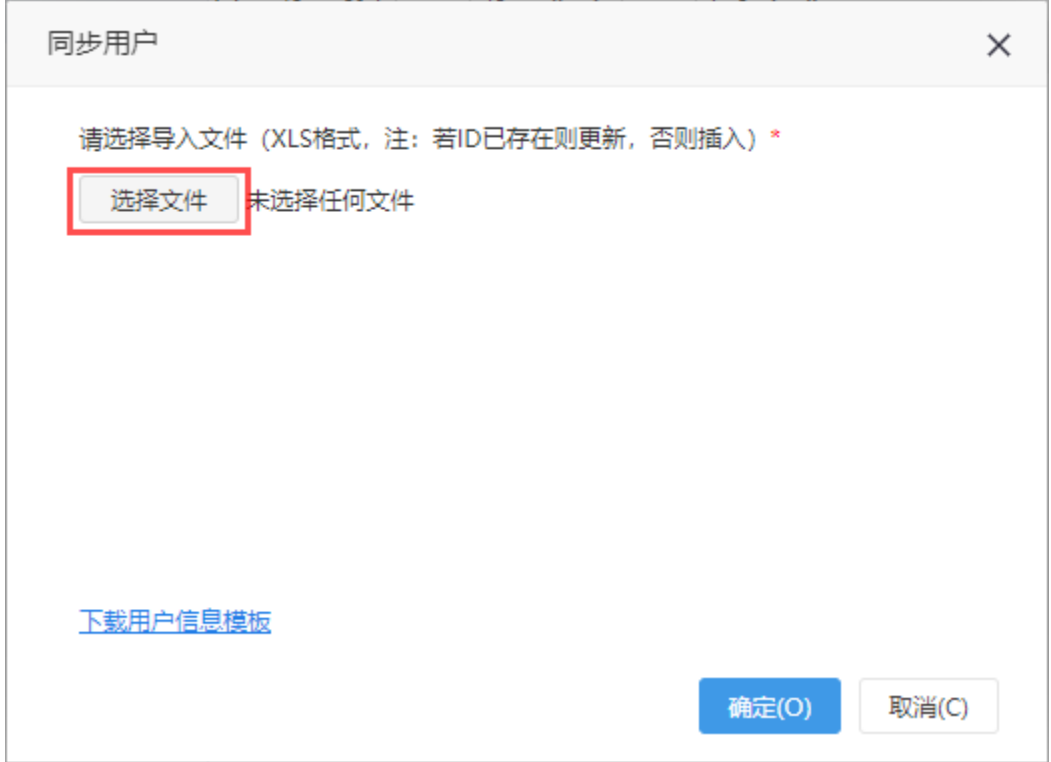

点击 "确认" 导入用户数据,此时可以切换到用户管理界面查询效果。

2. 在使用"导入用户信息"更新已有的信息时,对于无需更新的信息,可以使用"\"替换(其中"ID"和"名称"这两项是必填的)。

例如,需要更新某用户(如"**用户ID"**为8080,"**用户名称"**为"测试用户3")的信息中的"**用户别名"**为托尔斯泰,其他列无需更新,那么其他列对 应的位置就使用用"\"替代。

参考如下:

ت

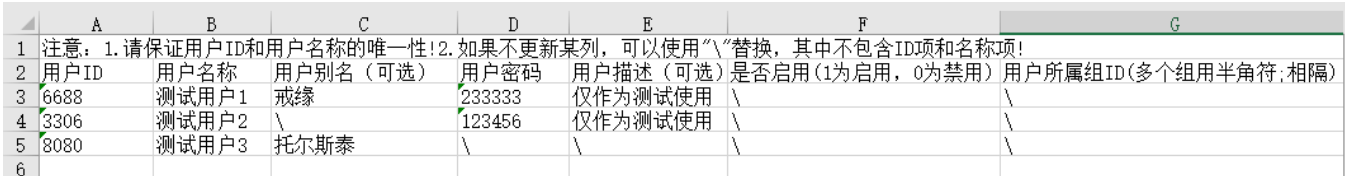

#### <span id="page-1-0"></span>注意事项

1. 当用户id为一串数字时,导入用户信息之后发现在用户id显示了千分位或者小数,见下图:

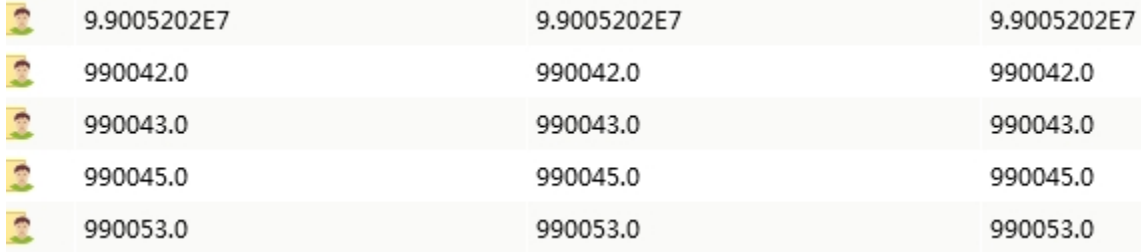

这个是因为用户id在excel模板中的单元格格式不正确,为数值类型,而非文本类型,没有显示绿色的小三角。正确的格式会在单元格左上角有一个绿色 的小三角,如下图:

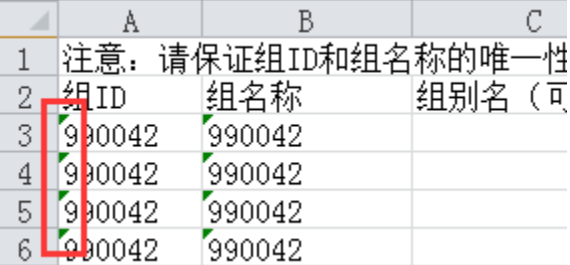

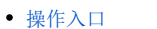

- [下载用户信息模板](#page-0-1)
- [注意事项](#page-1-0)
- [操作入口](#page-2-0)
- [下载用户信息模板](#page-3-0) [注意事项](#page-4-0)

导入用户信息是指将事先定制好的用户、用户组和角色信息从Excel表导入到系统中。 主要用于批量添加用户信息。

# <span id="page-2-0"></span>操作入口

在"功能菜单栏"选择 导入用户信息 按钮,弹出"同步用户"对话框

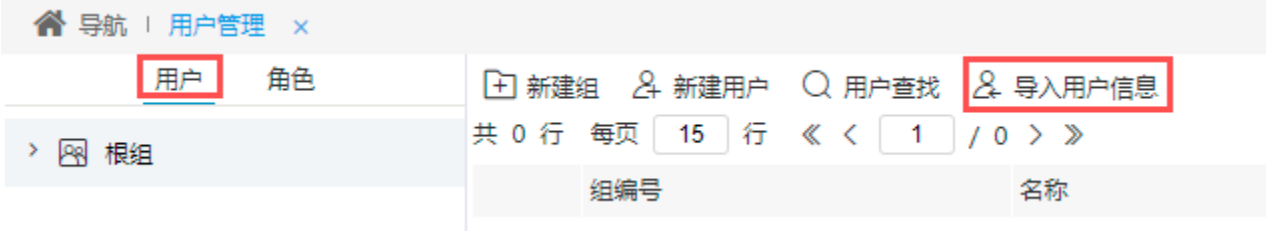

"同步用户"界面如下:

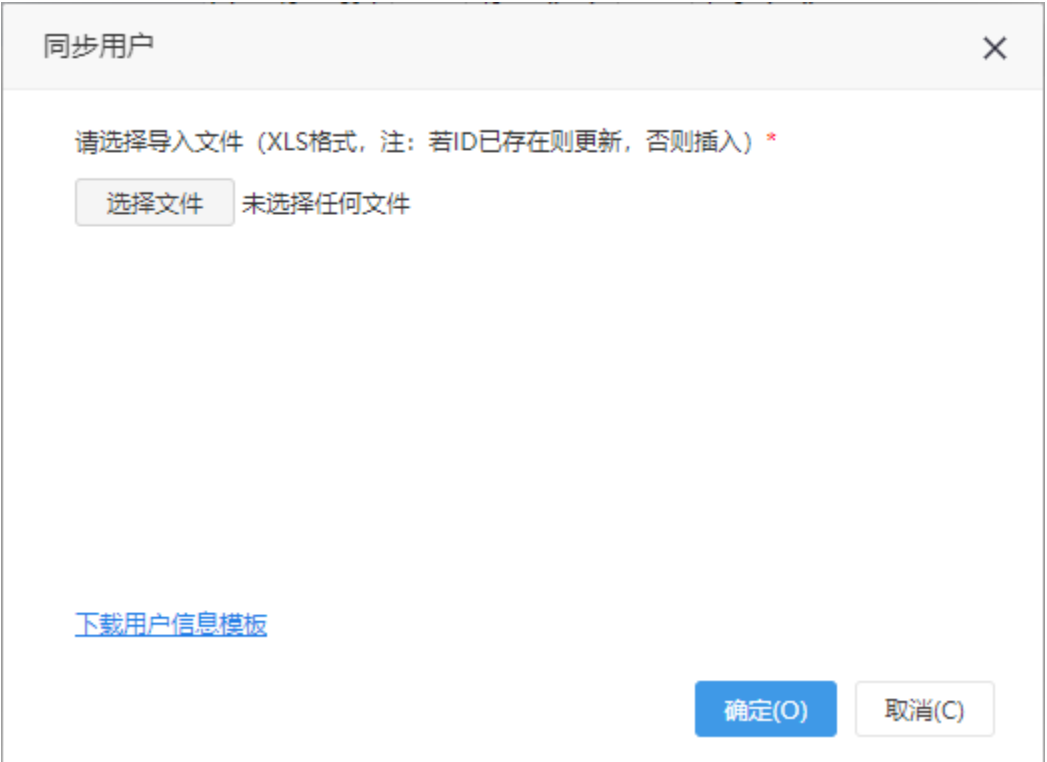

# <span id="page-3-0"></span>下载用户信息模板

1. 点击"同步用户"对话框中的"下载用户信息模板"功能,则会导出如下图的Excel模板。

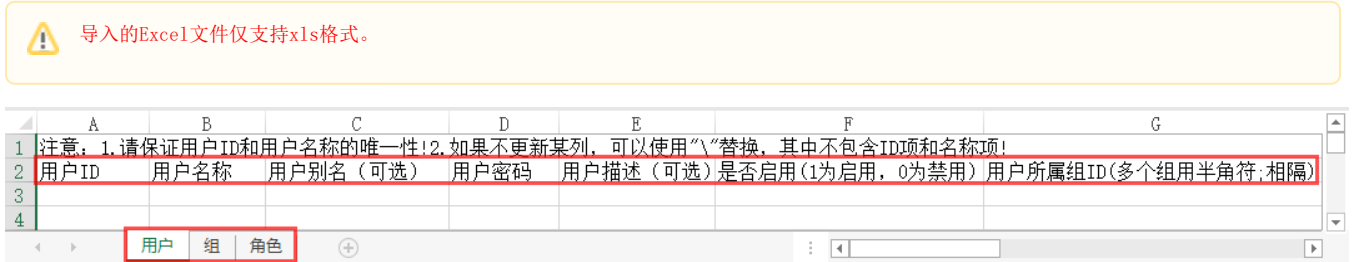

用户可以根据模板中对应字段的信息进行填充,保存。然后在"同步用户"对话框内上传上述步骤保存好的Excel文件

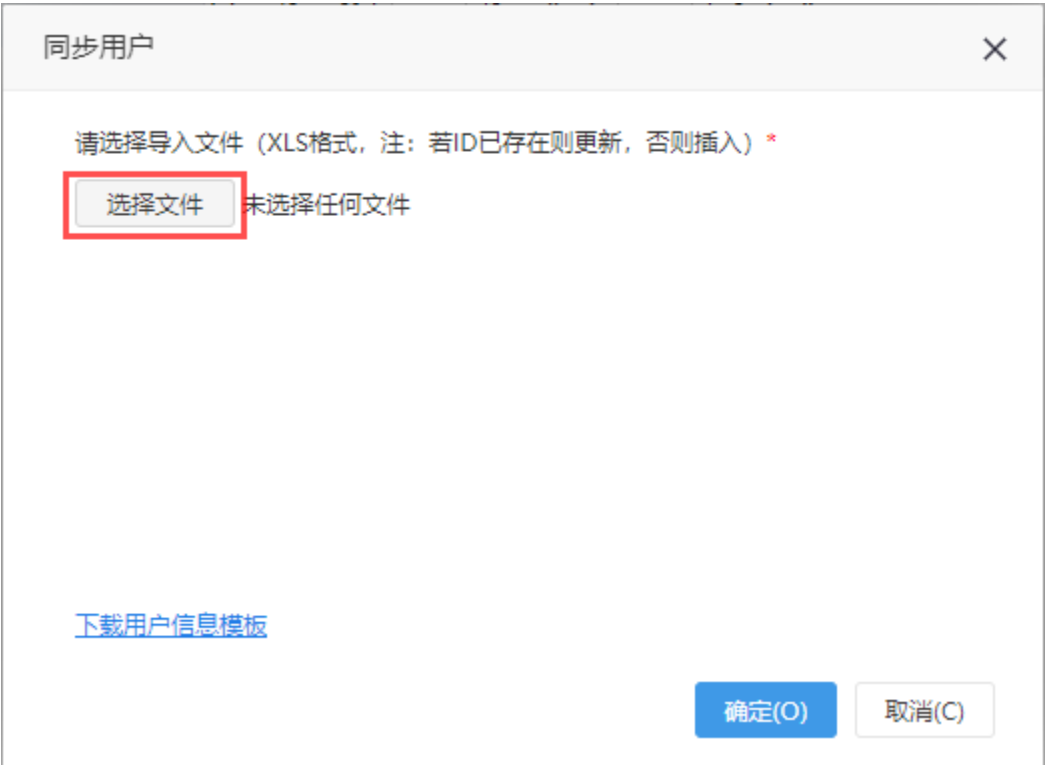

点击 "确认" 导入用户数据,此时可以切换到用户管理界面查询效果。

2. 在使用"导入用户信息"更新已有的信息时,对于无需更新的信息,可以使用"\"替换(其中"ID"和"名称"这两项是必填的)。

例如,需要更新某用户(如"用户ID"为8080,"用户名称"为"测试用户3")的信息中的"用户别名"为托尔斯泰,其他列无需更新,那么其他列对 应的位置就使用用"\"替代。

#### 参考如下:

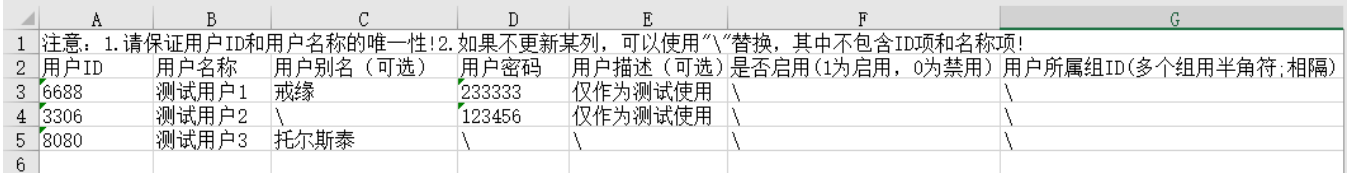

#### <span id="page-4-0"></span>注意事项

1. 当用户id为一串数字时,导入用户信息之后发现在用户id显示了千分位或者小数,见下图:

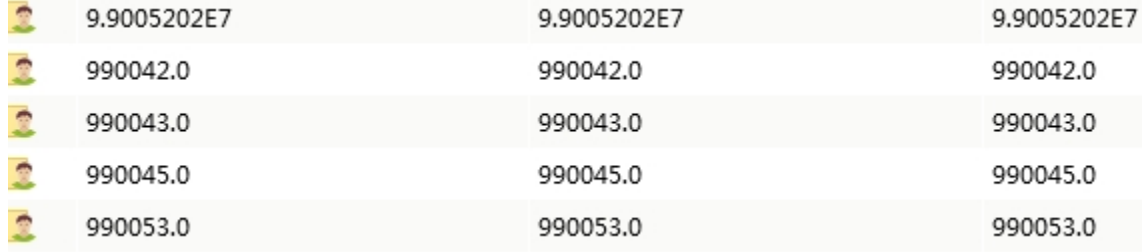

这个是因为用户id在excel模板中的单元格格式不正确,为数值类型,而非文本类型,没有显示绿色的小三角。正确的格式会在单元格左上角有一个绿色 的小三角,如下图:

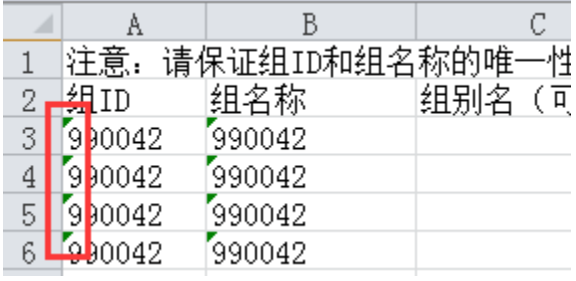

2.当前导入用户数据暂不支持Excel公式导入。若Excel表中存在公式类数据,需要修改成具体的值,再进行导入,以免造成信息错误。